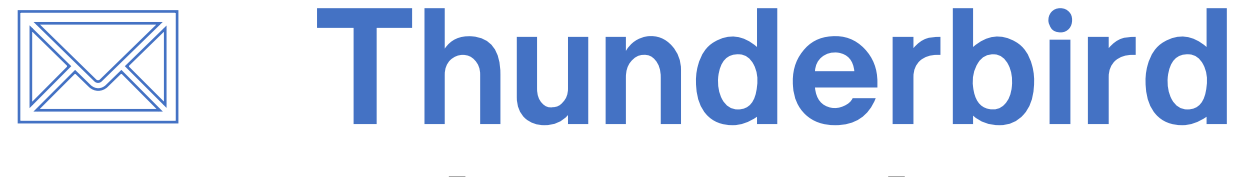

### 【新規・追加 設定編】

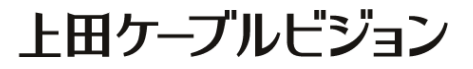

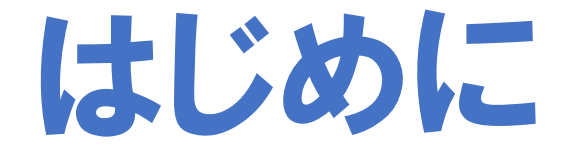

### メール設定前に 【設定項目表】 を準備し 【メールアドレス】 と 【パスワード】 をご確認ください

※ 設定項目表は最新の物をご用意ください

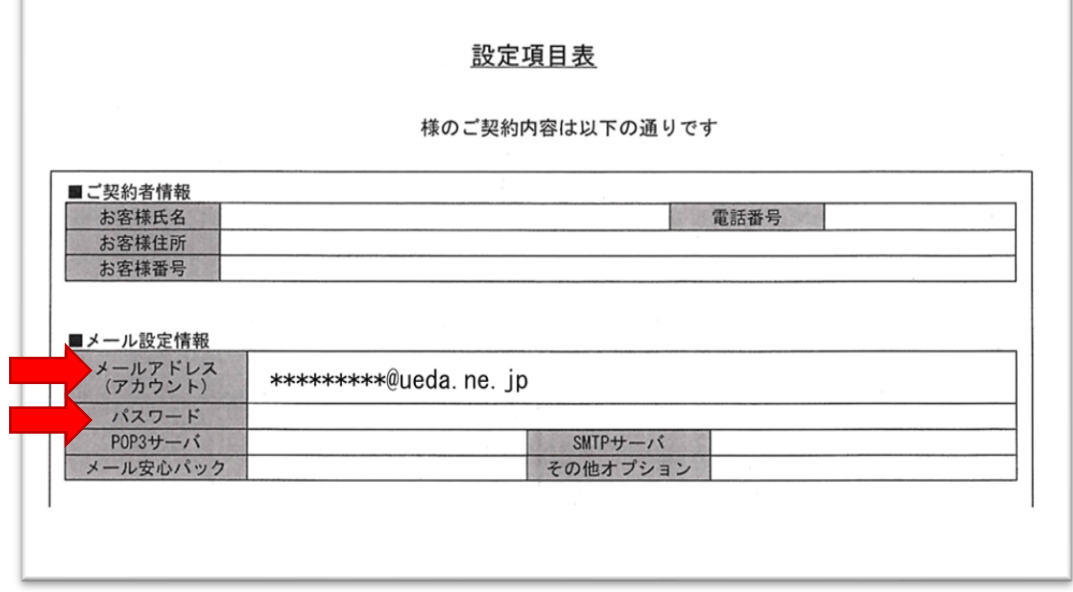

設定はSTEP8 まであります

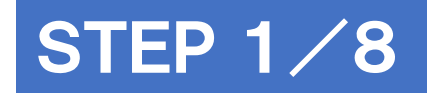

# Mozilla Thunderbirdを起動

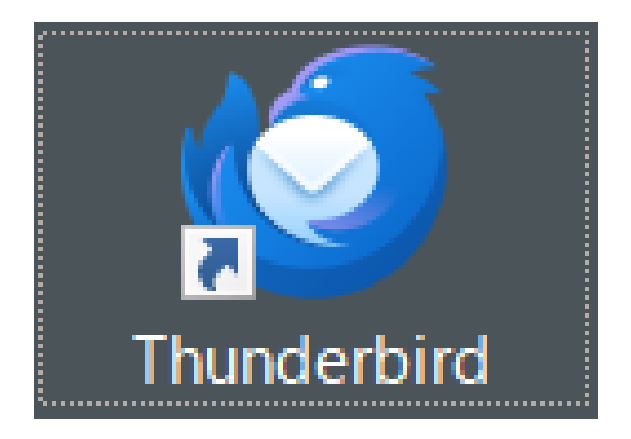

### ※作業はパソコンをインターネットに接続した状態で行ってください

#### マニュアル作成時の確認環境 Mozilla Thunderbird 115.5.0(64 ビット)

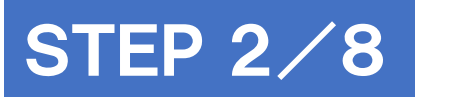

# 既存メールアカウントの設定画面を開く

#### 画面右上の [ファイル(F)]をクリックし、

#### [新規作成(N)]-[既存のメールアカウント(E)]を開きます

#### ※ Thunderbirdの初回起動時は自動的に設定画面が開きます。STEP3へお進みください

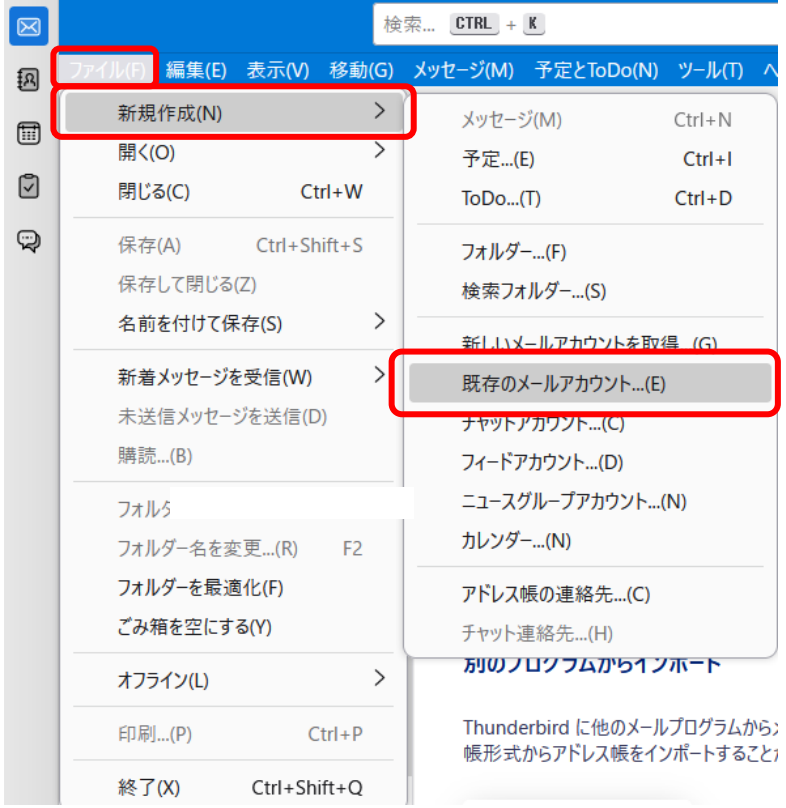

### STEP 3/8

## メールアドレスなどを入力し 【手動設定】をクリック

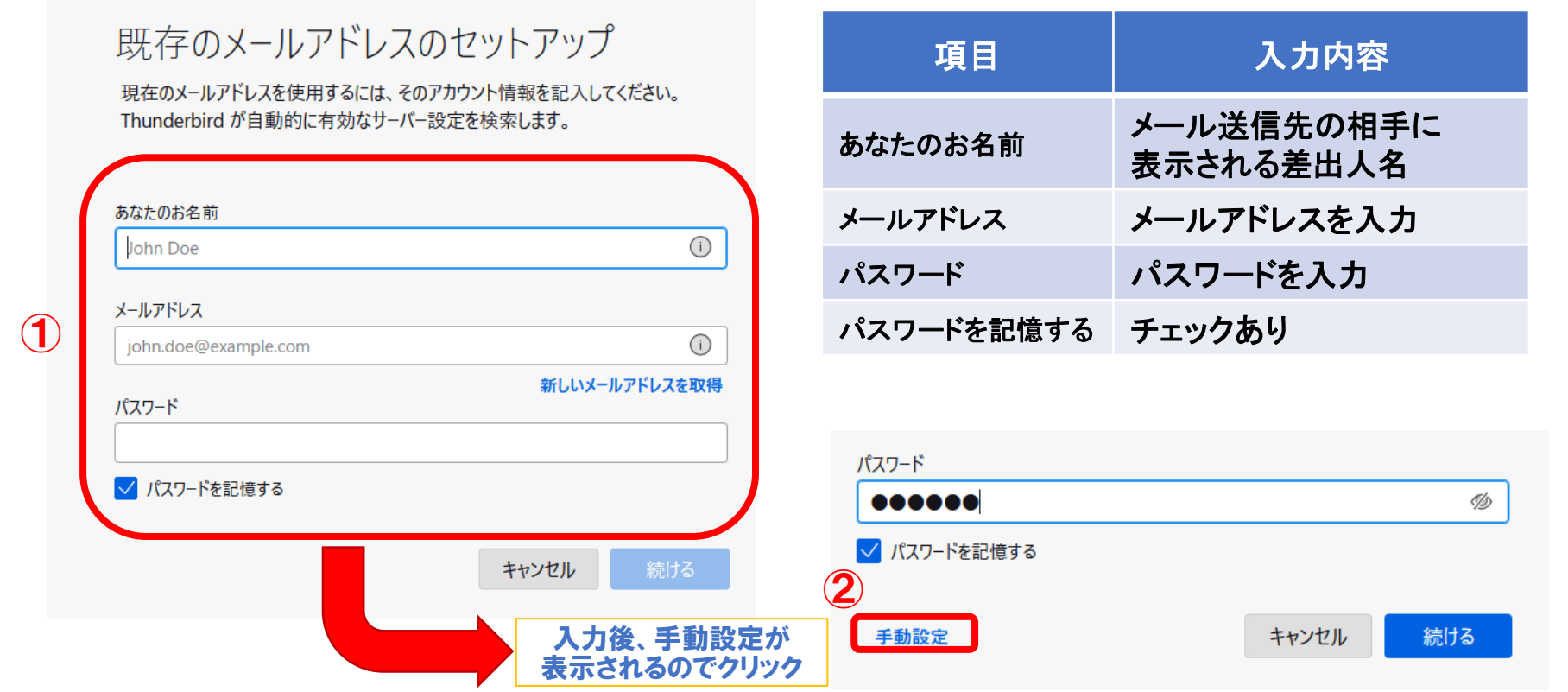

# 手動設定の内容を入力

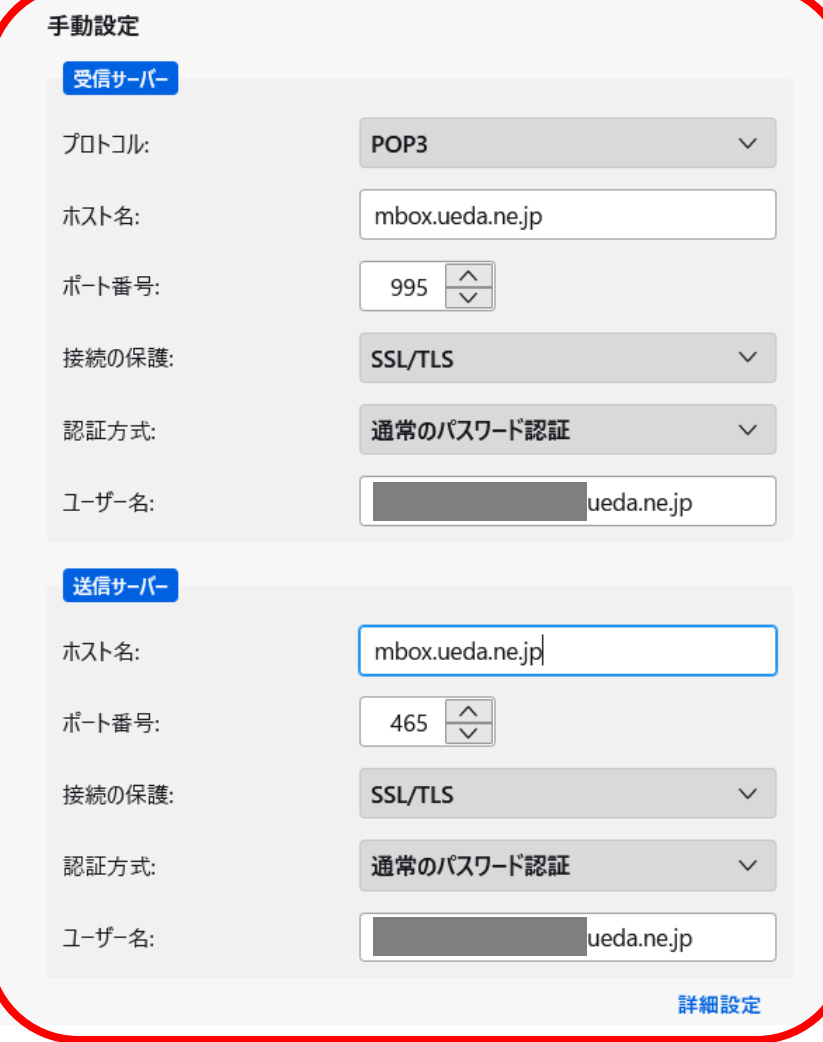

STEP 4/8

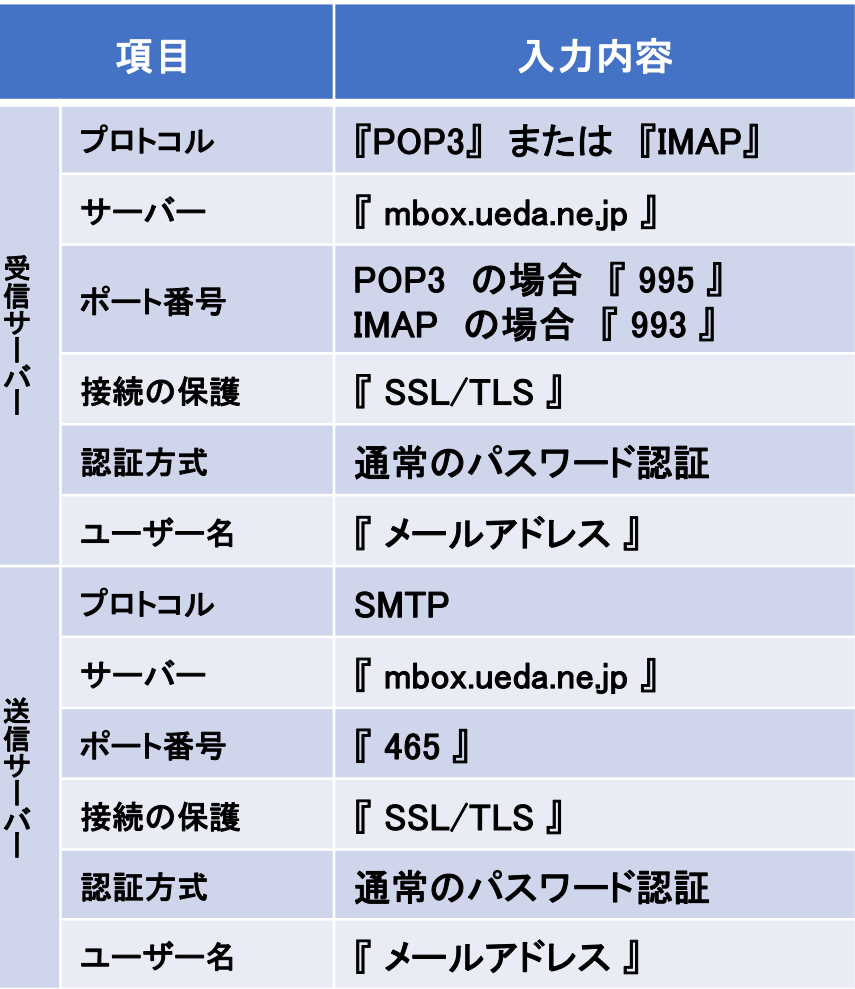

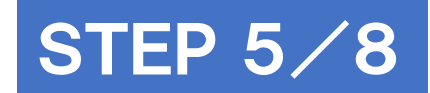

# 再テストとセットアップの完了

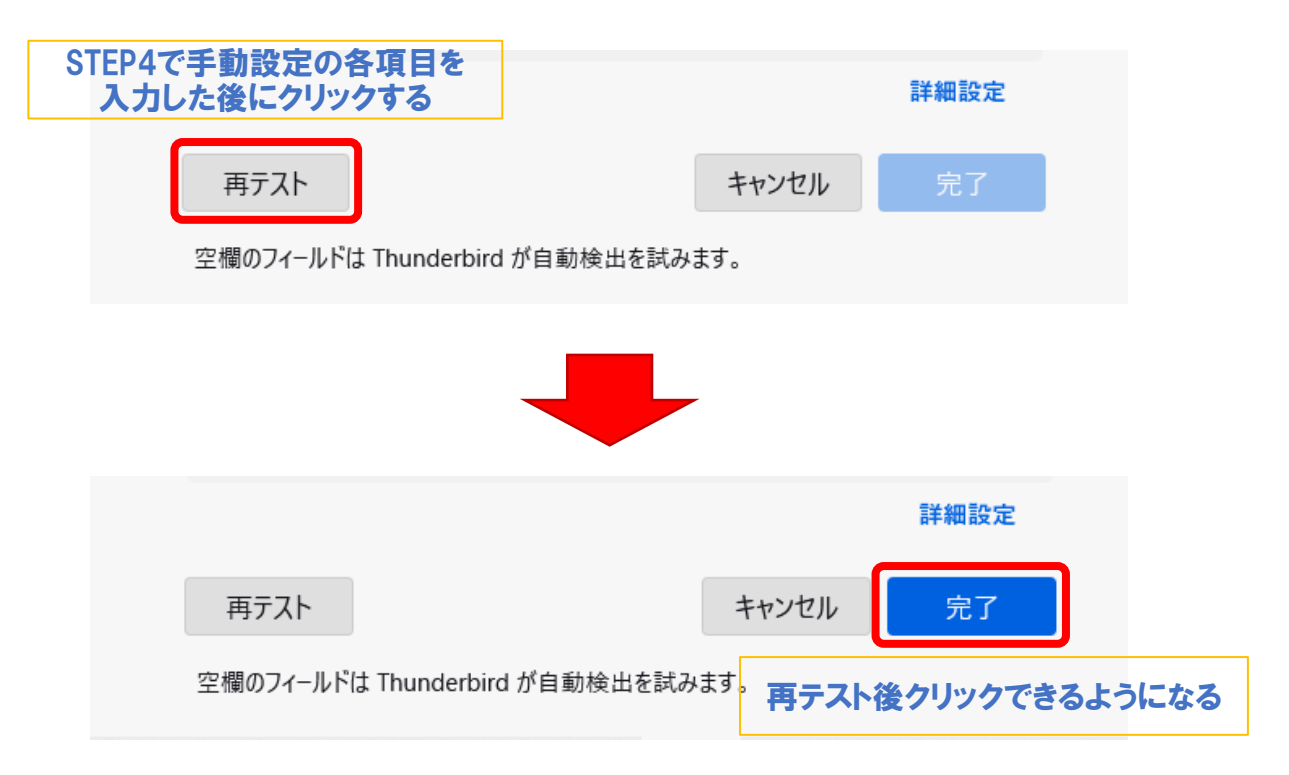

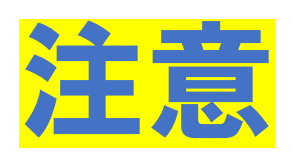

## 「セキュリティ例外の追加」が表示されたとき

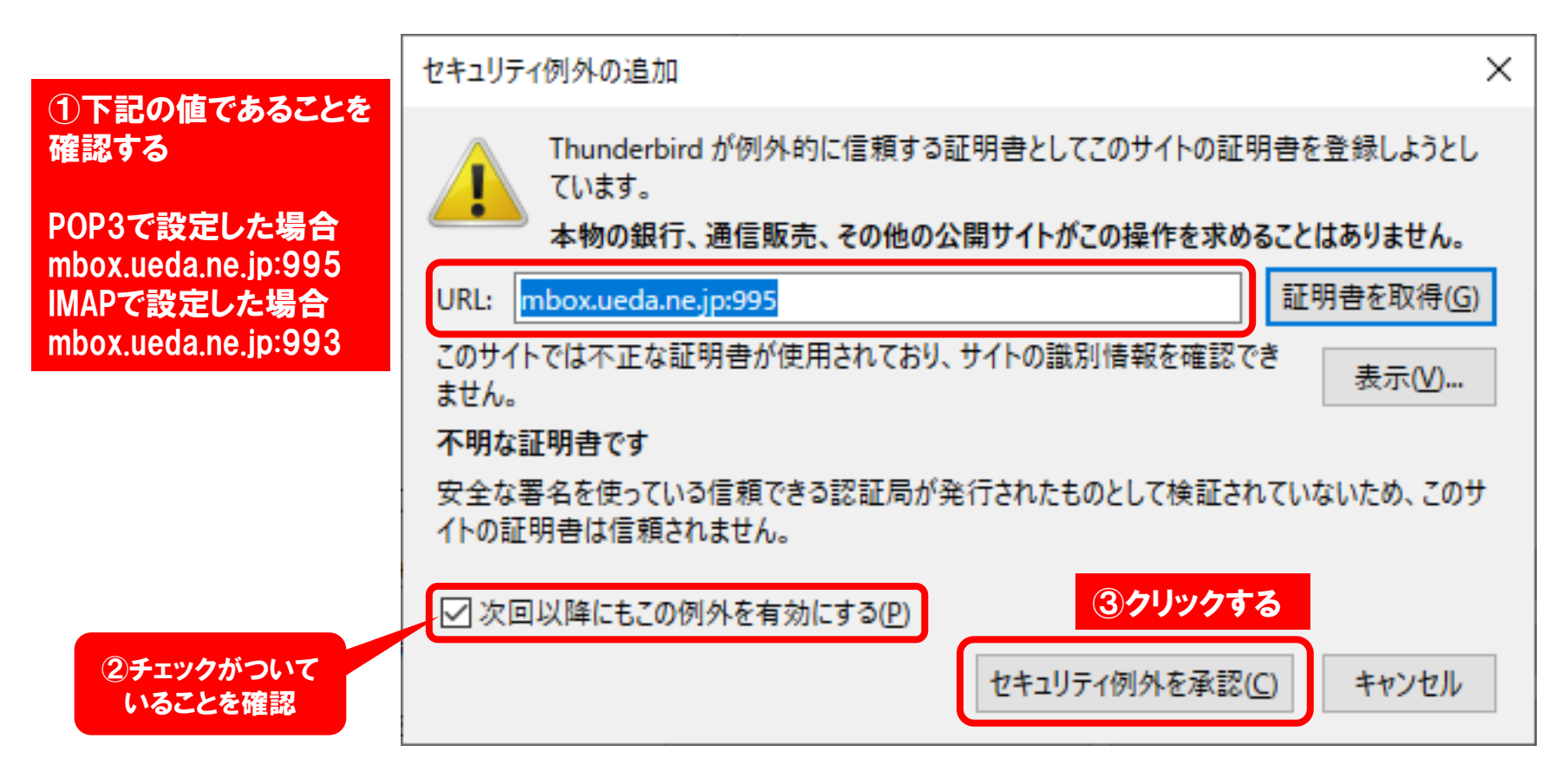

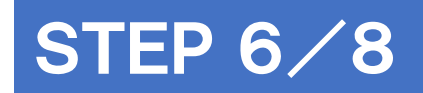

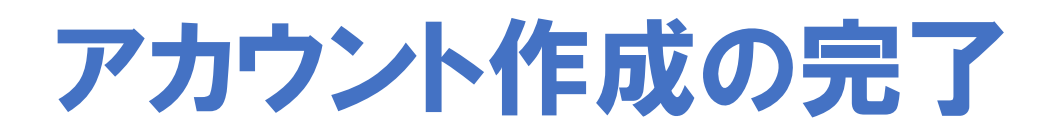

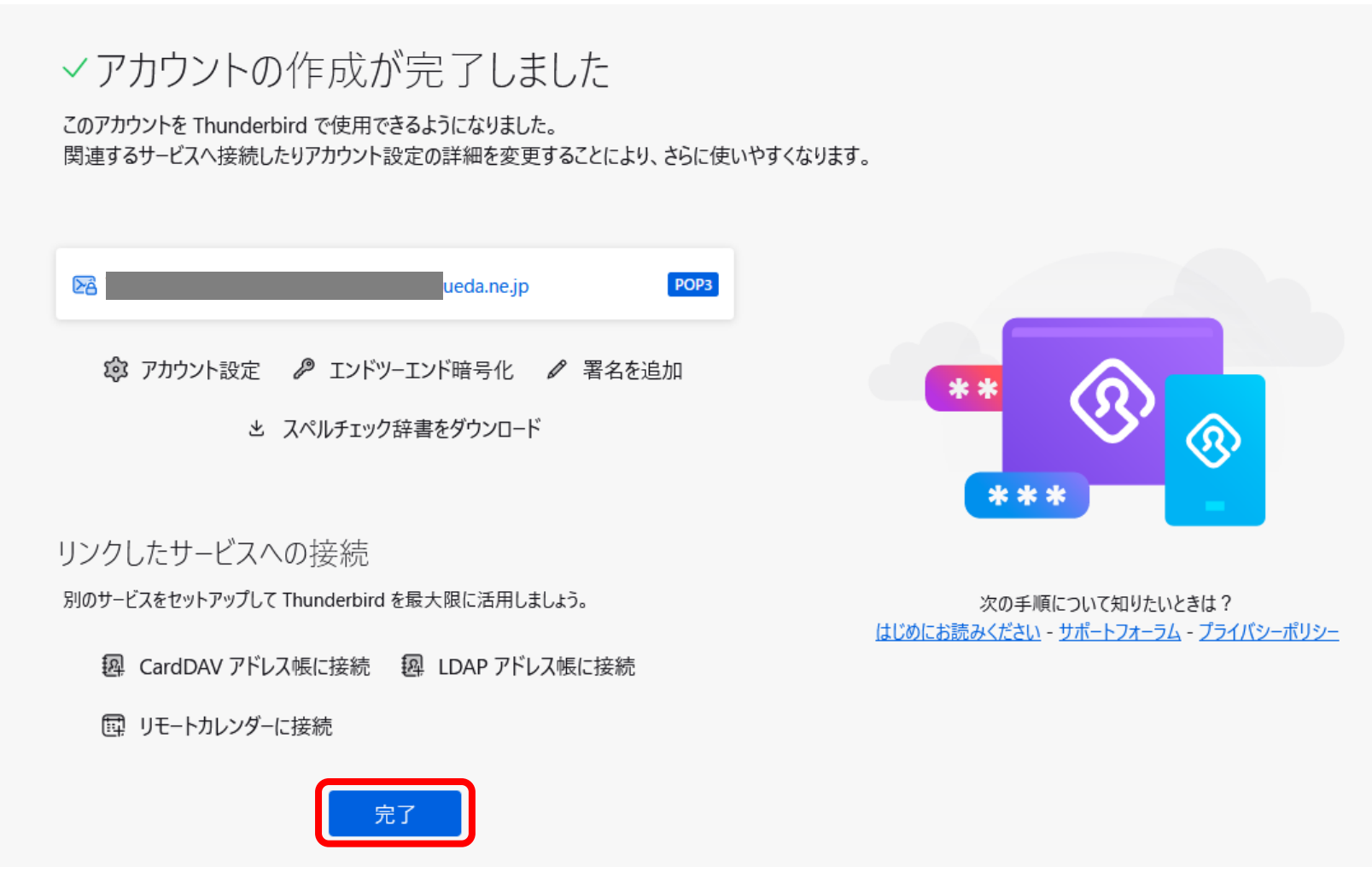

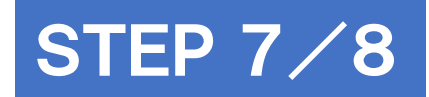

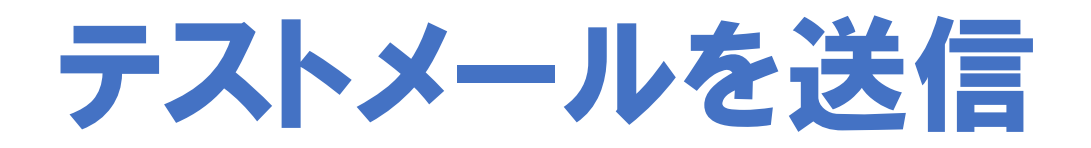

#### 画面左上の[+メッセージ 作成 ]をクリック

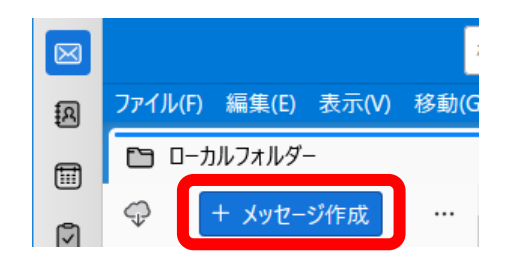

### 自分のアドレス宛にテストメールを送信する

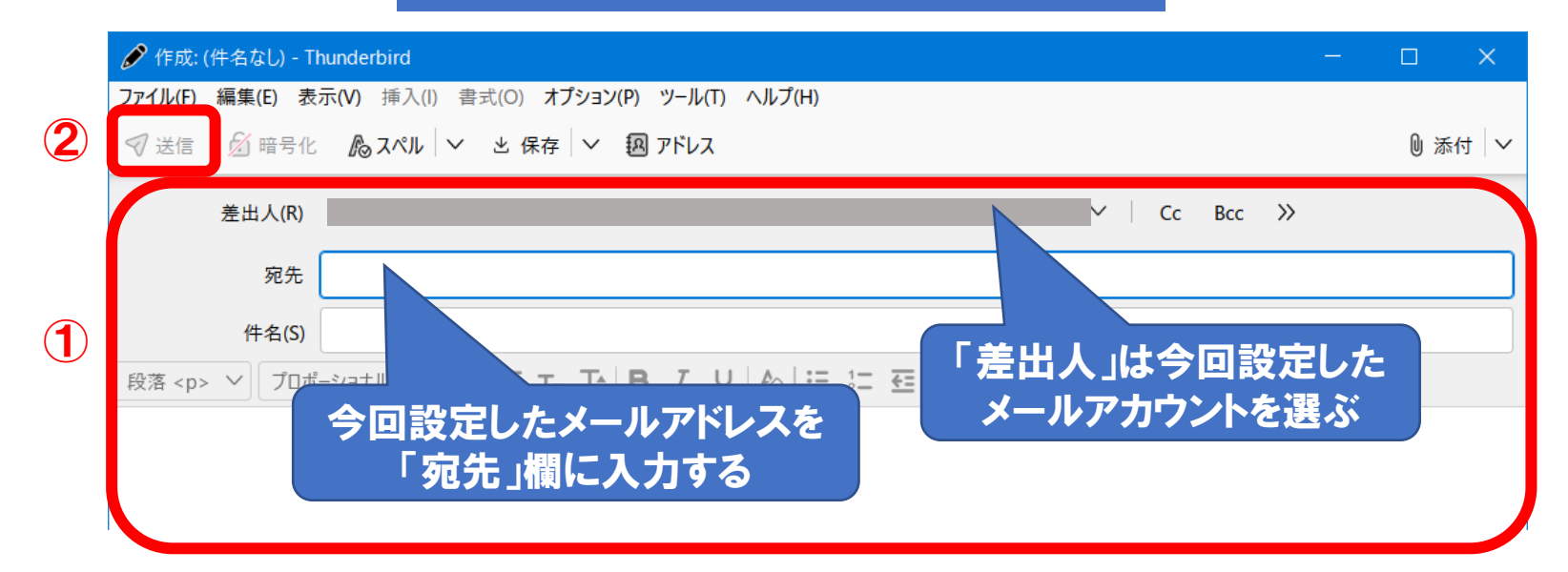

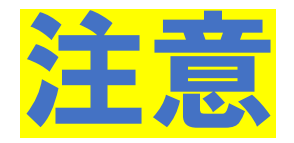

### 「メッセージの送信エラー」が表示されたとき

### [ OK ]をクリックし、セキュリティ例外の追加設定を行います

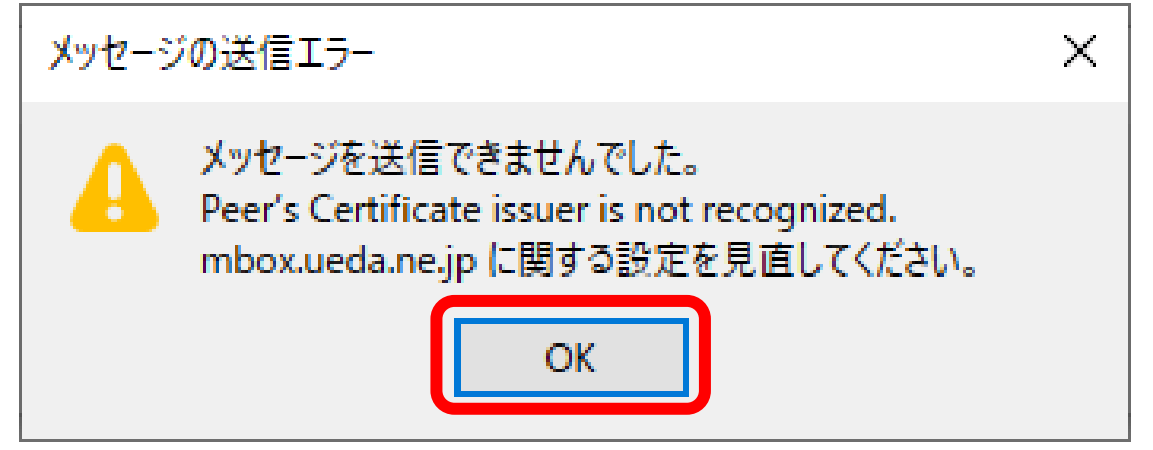

※ セキュリティ例外の追加画面が表示されない場合は各種設定を確認してください

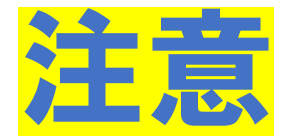

## 「セキュリティ例外の追加」が表示されたとき

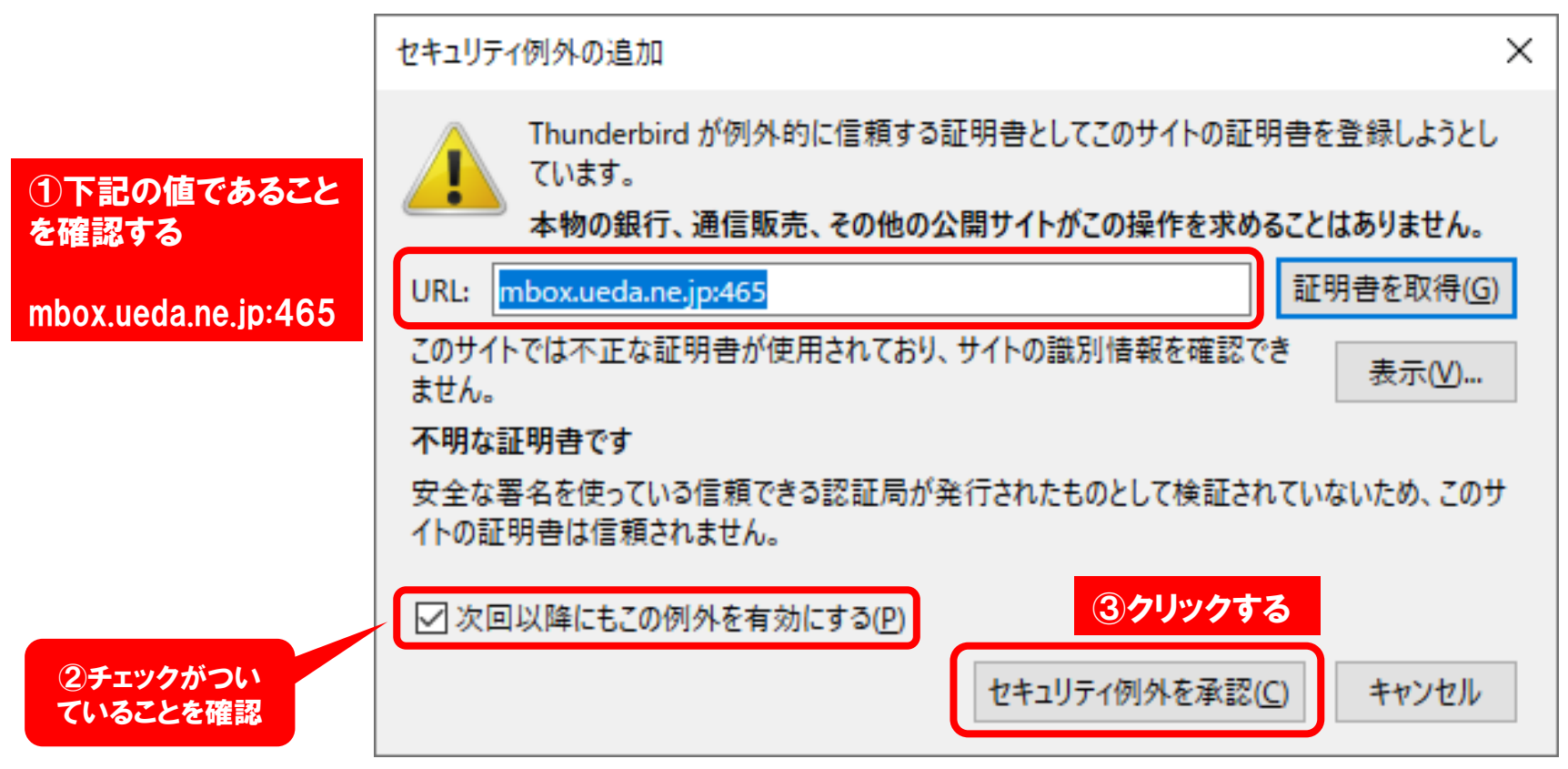

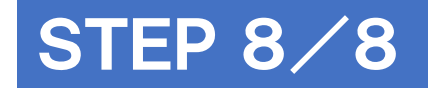

### メール受信(雲と矢印のアイコン)をクリック 送信したテストメールの受信を確認して 設定完了です

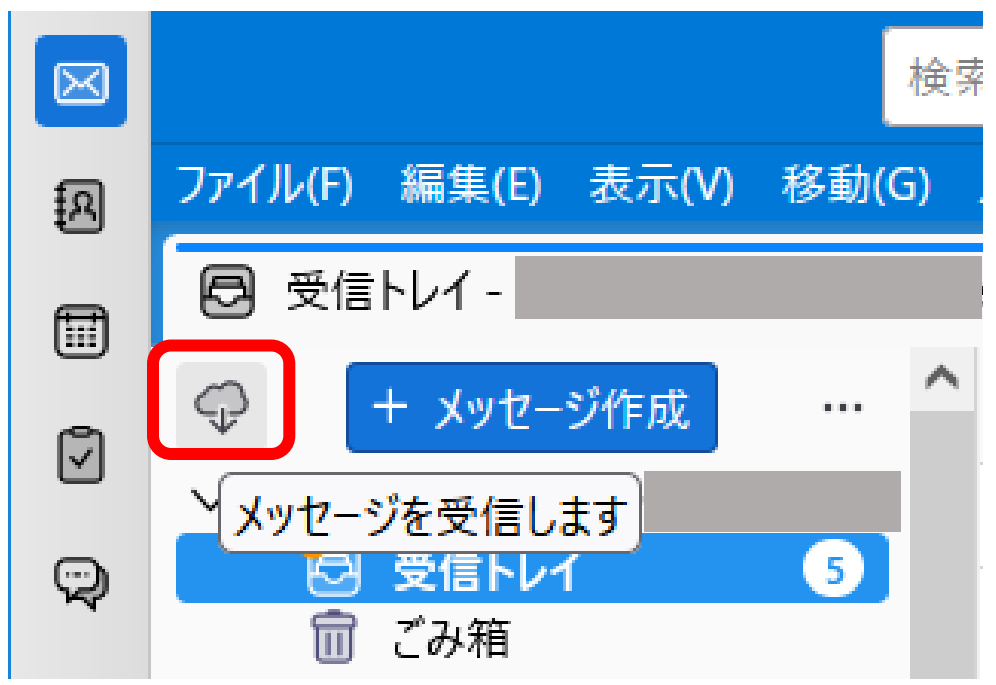

**以 上**